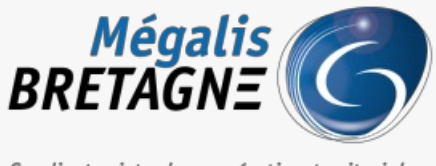

Syndicat mixte de coopération territoriale

[Accueil](https://services.megalis.bretagne.bzh/) > [SDM – OUTILS] : Gérer les bi-clés de chiffrement/déchiffrement

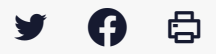

## **[SDM – OUTILS] : Gérer les bi-clés de chiffrement/déchiffrement**

 $\overline{\text{+}}$  [Télécharger](https://services.megalis.bretagne.bzh/wp-content/uploads/pdfs/sdm-outils-gerer-les-bi-cles-de-chiffrement-dechiffrement.pdf) le tutoriel PDF 345.18 ko [Accéder](https://services.megalis.bretagne.bzh/service/salle-des-marches-2/) à la page service

Pré-requis

Si ce n'est pas déjà fait, **téléchargez le module Mon Assistant Marchés Publics**, **nécessaire à la gestion des biclés de chiffrement** : <https://ressources.local-trust.com/telechargements/mon-assistant-marche-public.exe>

Une fois téléchargée et installée, cette application se mettra à jour automatiquement.

Accéder au fait d'ajouter une bi-clé

Sur la page d'accueil de la salle des marchés, cliquez sur le**pignon** en haut à droite **(1)**, puis cliquez sur «**Clés de chiffrement**« **(2)** :

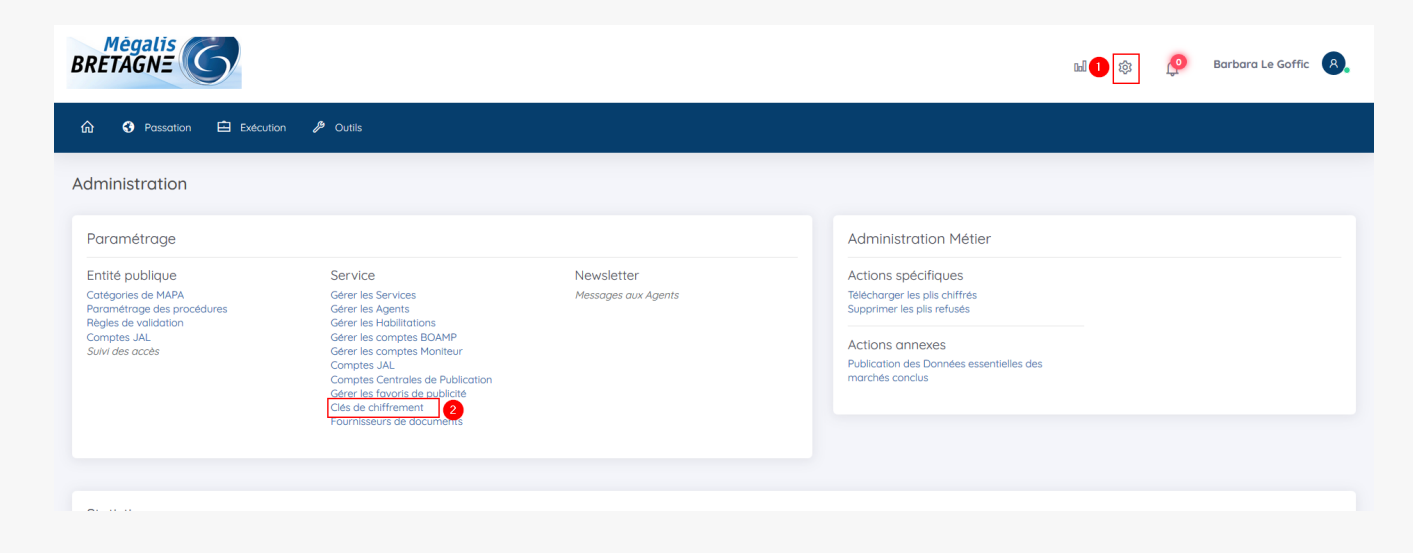

## **Si vous avez le message Mon Assistant Marchés Publics – HORS LIGNE**

Etat de Mon Assistant Marchés Publics : Hors ligne <u>: fonctionnalité nécessite</u> l'installation et l'exécution sur votre poste de l'application Mon Assistant Marchés Publics. Afficher plus d'informations

**Administrer un Service** MECALLO PRETACNE MECALLO REFTACNE  $\bigcirc$   $\bigcirc$   $\bigcirc$   $\bigcirc$   $\bigcirc$   $\bigcirc$ 

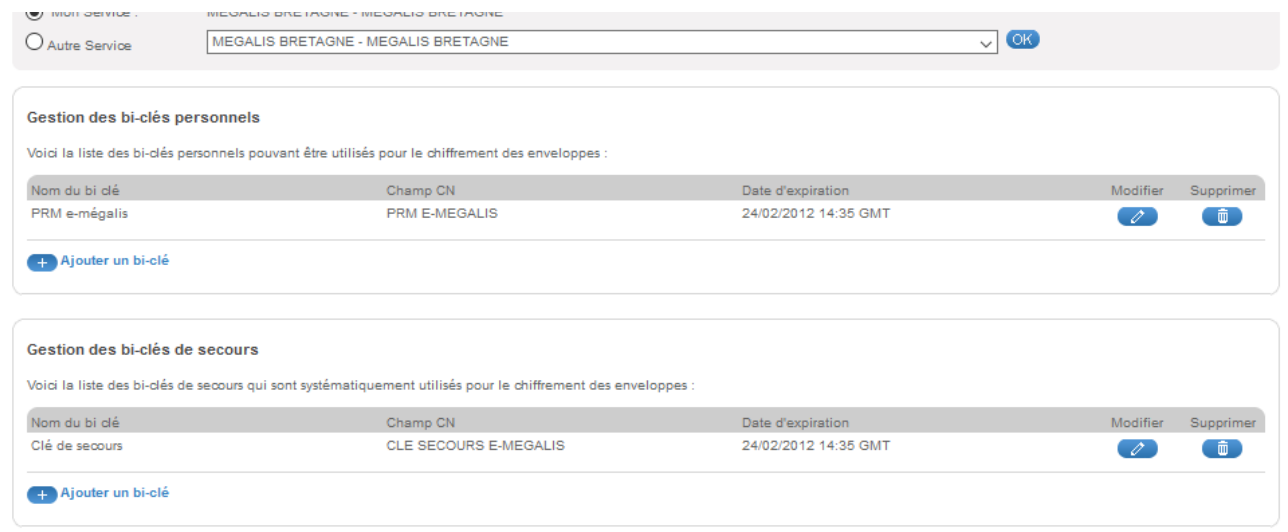

Ce message indique que le module «**Mon Assistant Marchés Publics** » est hors ligne, c'est-à-dire :

- **Soit, vous n'avez pas téléchargé le module**, dans ce cas, vous pouvez cliquer sur «**Afficher plus d'informations** » et le**télécharger** » (lien aussi disponible en introduction « Pré-requis » de ce tutoriel);
- **Soit vous n'avez tout simplement pas lancé l'application**, dans ce cas, il vous suffit de**l'ouvrir depuis votre poste en double cliquant** sur le fichier que vous avez téléchargé.

**Astuce** : pour que le**module s'ouvre automatiquement à chaque connexion**, vous pouvez faire un **clic droit sur le logo du module**, puis cliquer sur «**Lancer à la connexion** » :

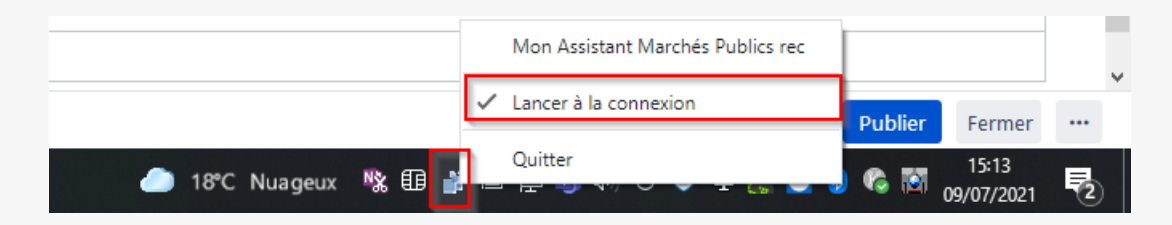

## **Si vous avez le message Mon Assistant Marchés Publics – EN LIGNE**

Lorsque le module « **Mon Assistant Marchés publics » est lancé sur votre poste de travail**, son état se modifie et passe en « **En ligne** ». Vous pouvez alors cliquer sur «**Ajouter un bi-clé** » **(1)** :

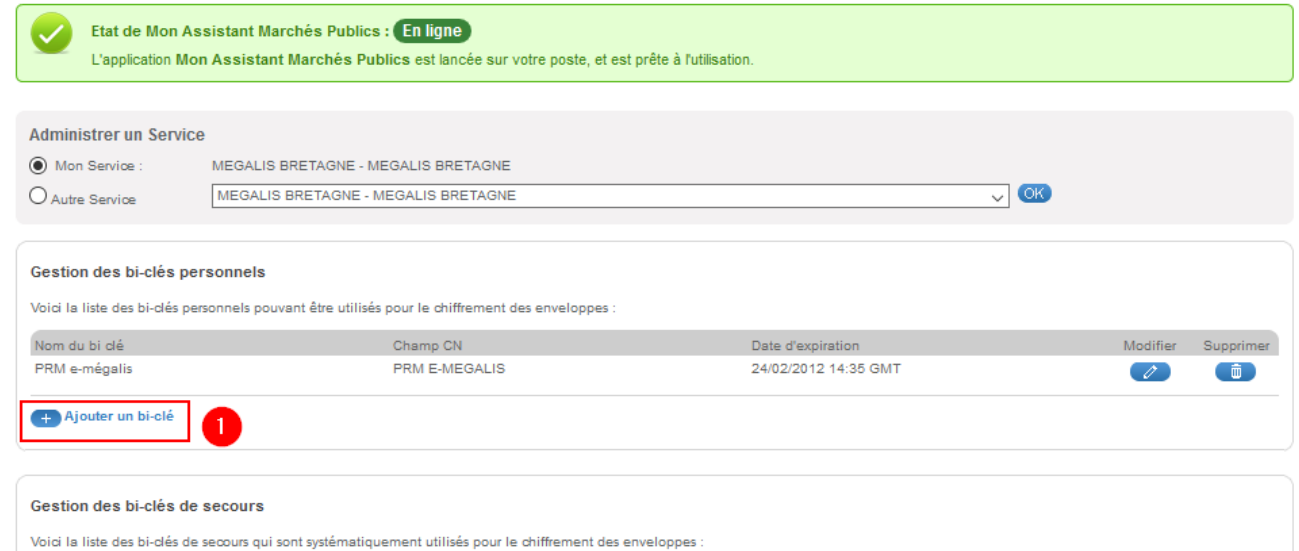

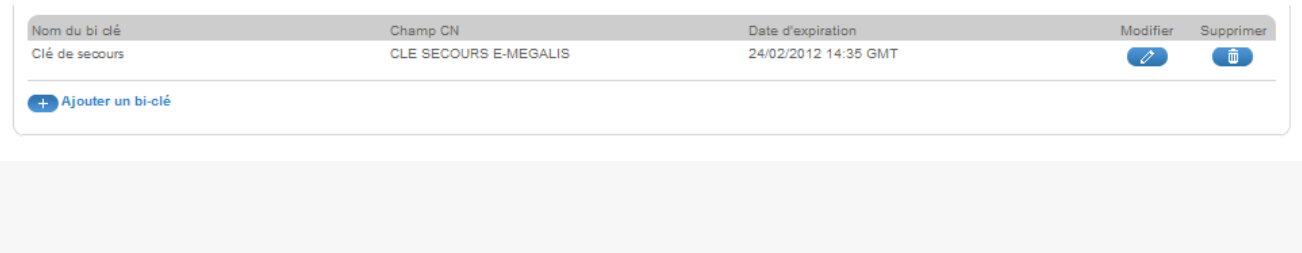

Cas d'usage 1 : Vous souhaitez générer un bi-clé sur la base d'un certificat existant et présent dans le magasin de certificats de votre système d'exploitation

**Après avoir saisi le nom de la clé de chiffrement**tel qu'elle apparaitra dans la salle des marchés, sélectionnez le mode de génération « **Générer la clé de chiffrement sur la base d'un certificat existant et présent dans votre magasin de certificats** » :

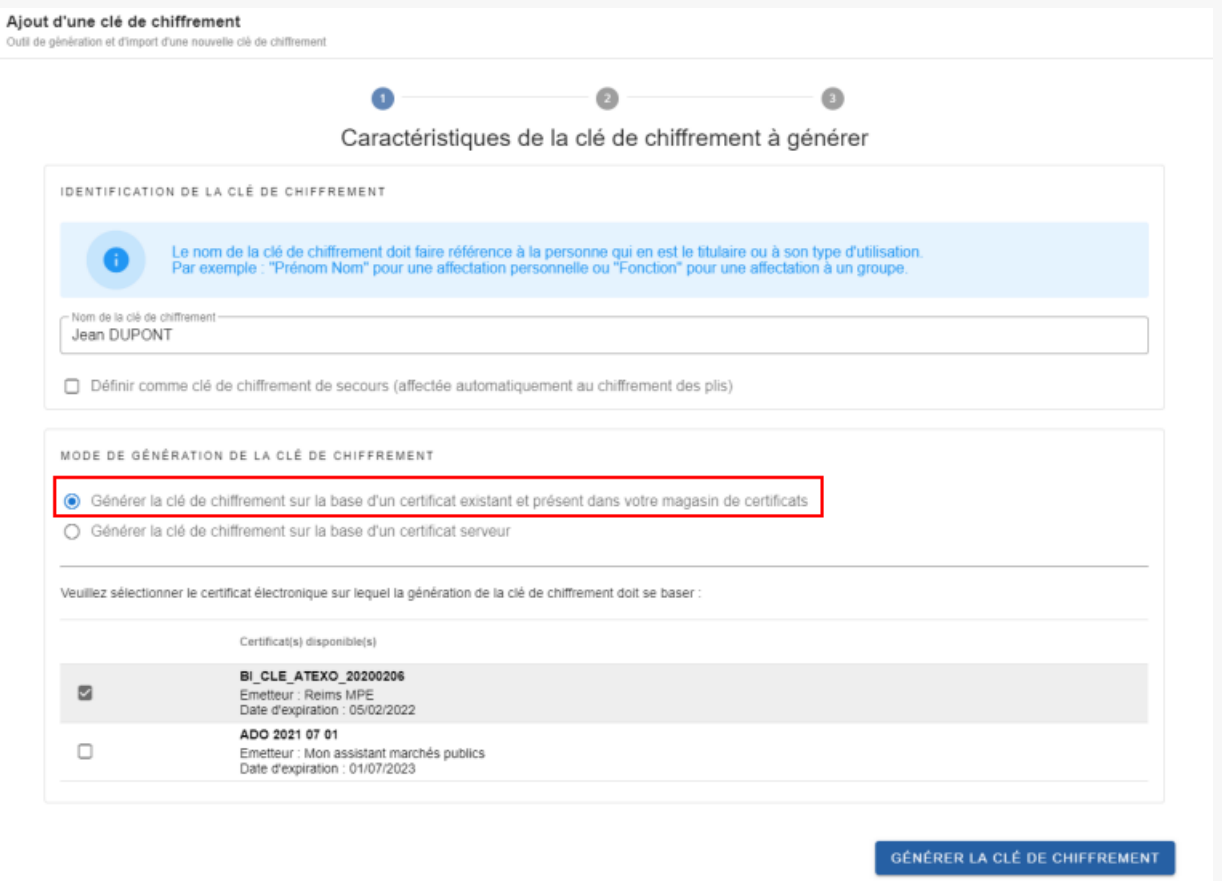

Vous avez ensuite la **possibilité de sélectionner dans une liste le certificat installé sur le poste**que vous souhaitez utiliser.

**Au clic sur Générer la clé de chiffrement**, la **clé publique du certificat est récupérée et enregistrée**dans la salle des marchés.

Pour les plis chiffrés via cette clé de chiffrement,**seule la clé privée du certificat sélectionnée lors de l'ajout du bi-clé permettra le déchiffrement**.

Cas d'usage 2 : Vous souhaitez générer un bi-clé sur la base d'un certificat serveur Après avoir saisi le nom de la clé de chiffrement tel qu'elle apparaitra dans la salle des marchés, sélectionnez le mode de génération « **Générer la clé de chiffrement sur la base d'un certificat serveur**» :

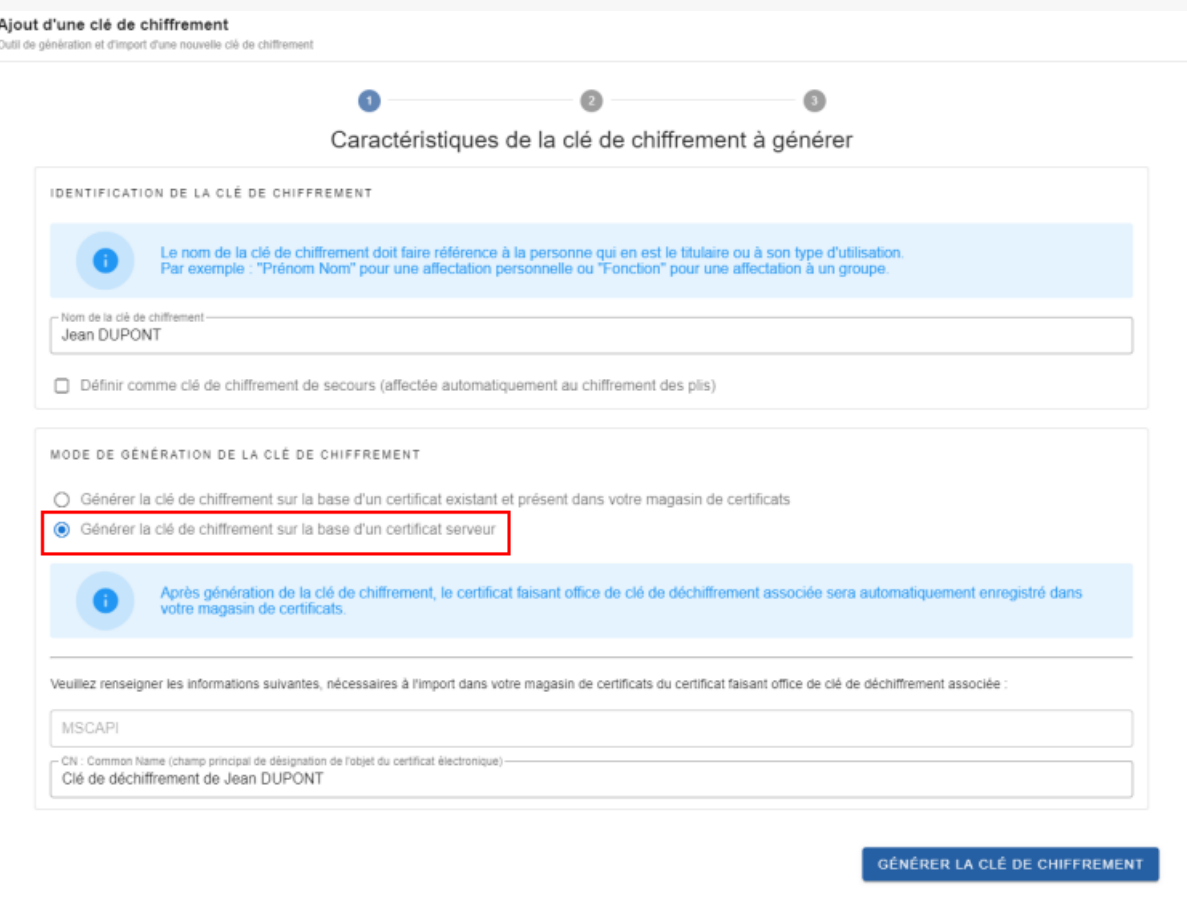

**Renseignez ensuite le nom du certificat** tel qu'il apparaitra dans le magasin de certificats de votre système d'exploitation.

**Au clic sur Générer la clé de chiffrement**:

- La **clé de déchiffrement (clé privée) est générée par le serveur**, et **ajoutée dans le magasin** de certificats du **système d'exploitation** ;
- La **clé de chiffrement (clé publique) est générée par le serveur**, et **enregistrée dans la salle des marchés**.

Pour les plis chiffrés via cette clé de chiffrement,**seule la clé privée du certificat insérée dans le magasin par Mon Assistant Marchés Publics permettra le déchiffrement**.